## **How-to Fill Out Your Profile**

From the Residential Life Portal, click on the hyperlinked "University login page" line

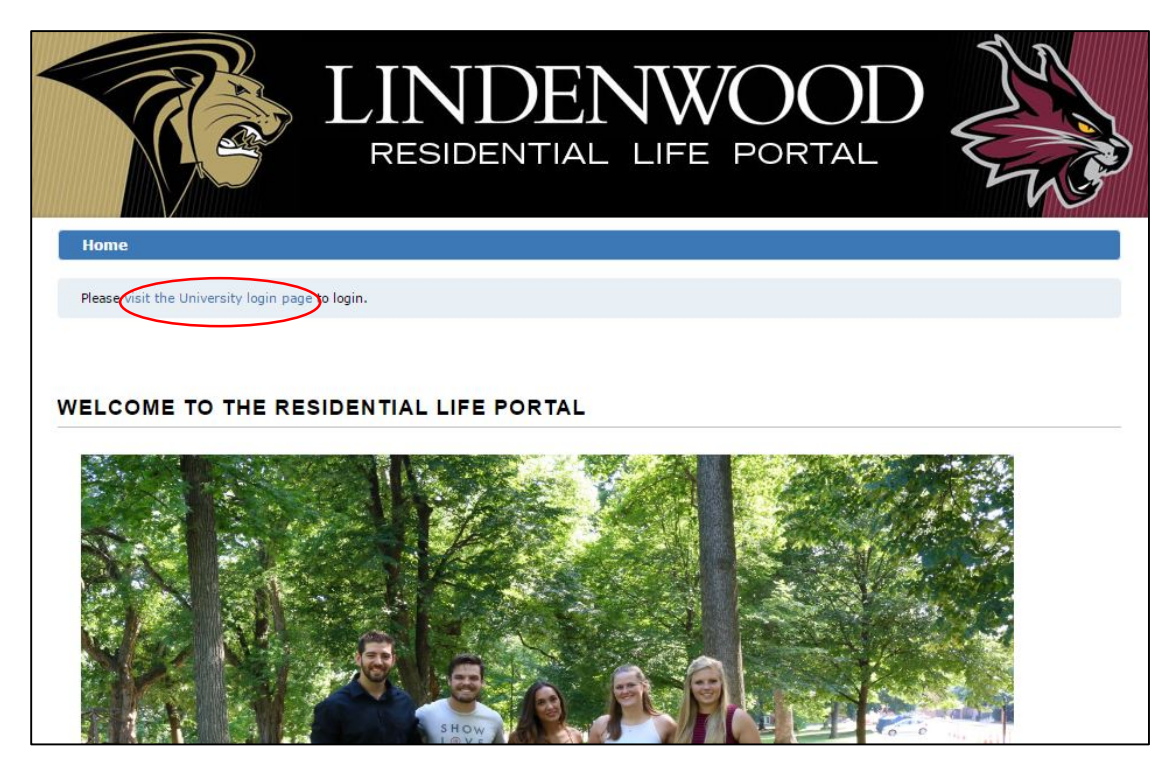

It will bring up a login window. You will log in using your full lionmail [\(abc123@lionmail.lindenwood.edu\)](mailto:abc123@lionmail.lindenwood.edu) and the corresponding password for your lionmail.

Once on the portal welcome page, choose "Apply for Housing"

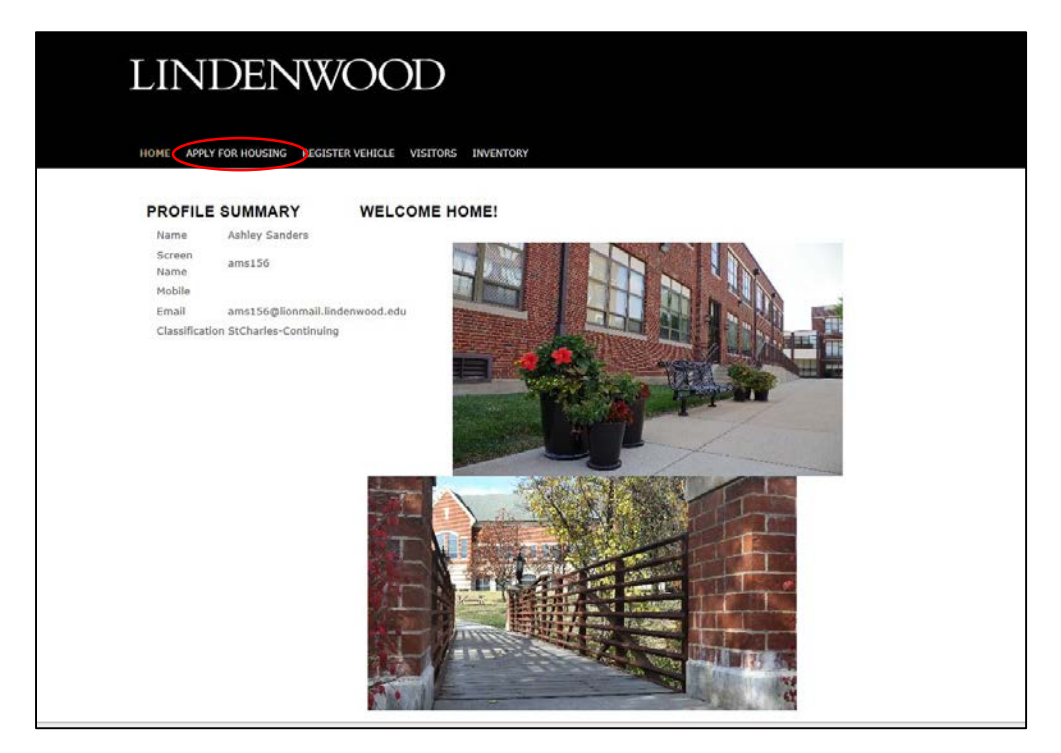

Select Academic Year. This is the same as when you select an academic term in the student portal. Graduate students will either be MBA or QTR depending on the degree, and Undergraduate students will be Semester.

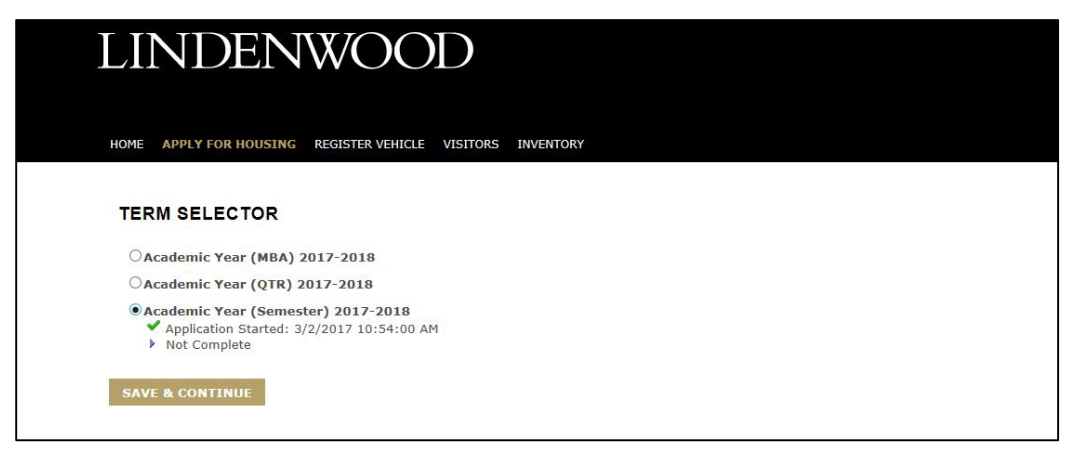

Click on "Save & Continue"

From here, you will automatically be directed to the Welcome Page. This page gives basic information about Residential Life, as well as a few things that students should know about their rooms.

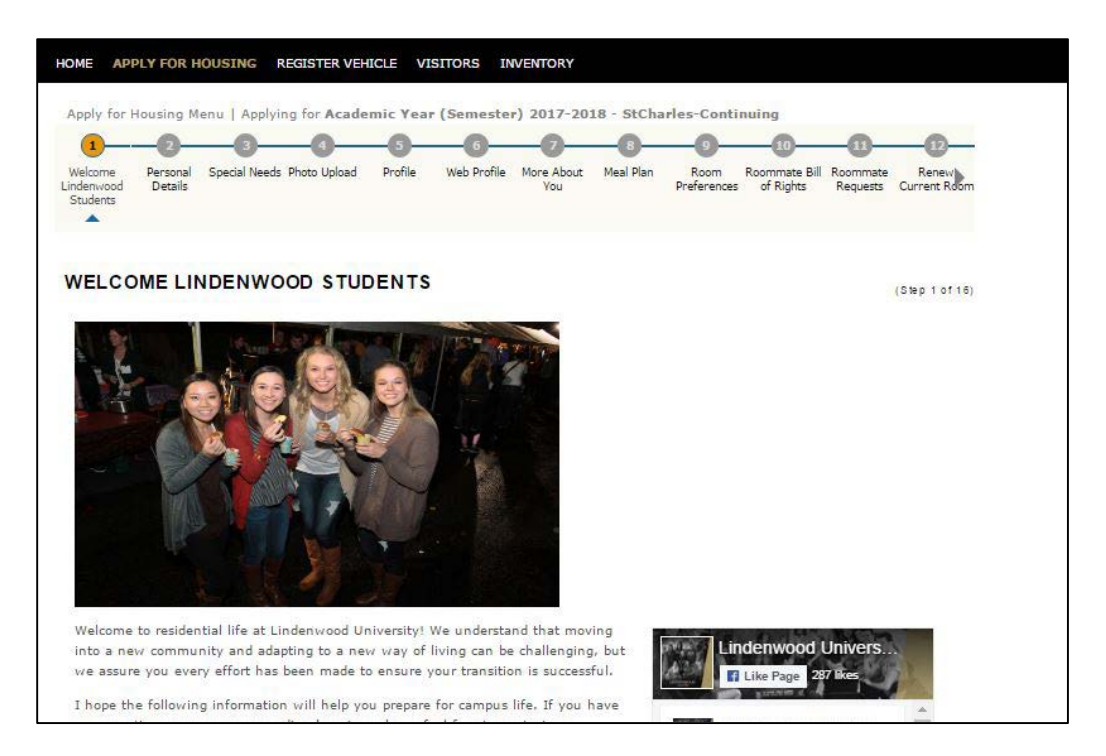

Once you have read the information on the Welcome Page, click on "Continue" and it will direct you to the next page.

Fill out Personal Details. The information in the top two sections is automatically pulled from our database, but each student will need to fill out the information for their Emergency Contact as well as Missing Person Contact. There is a box you can click on to have the Emergency Contact information transfer over to Missing Person Contact.

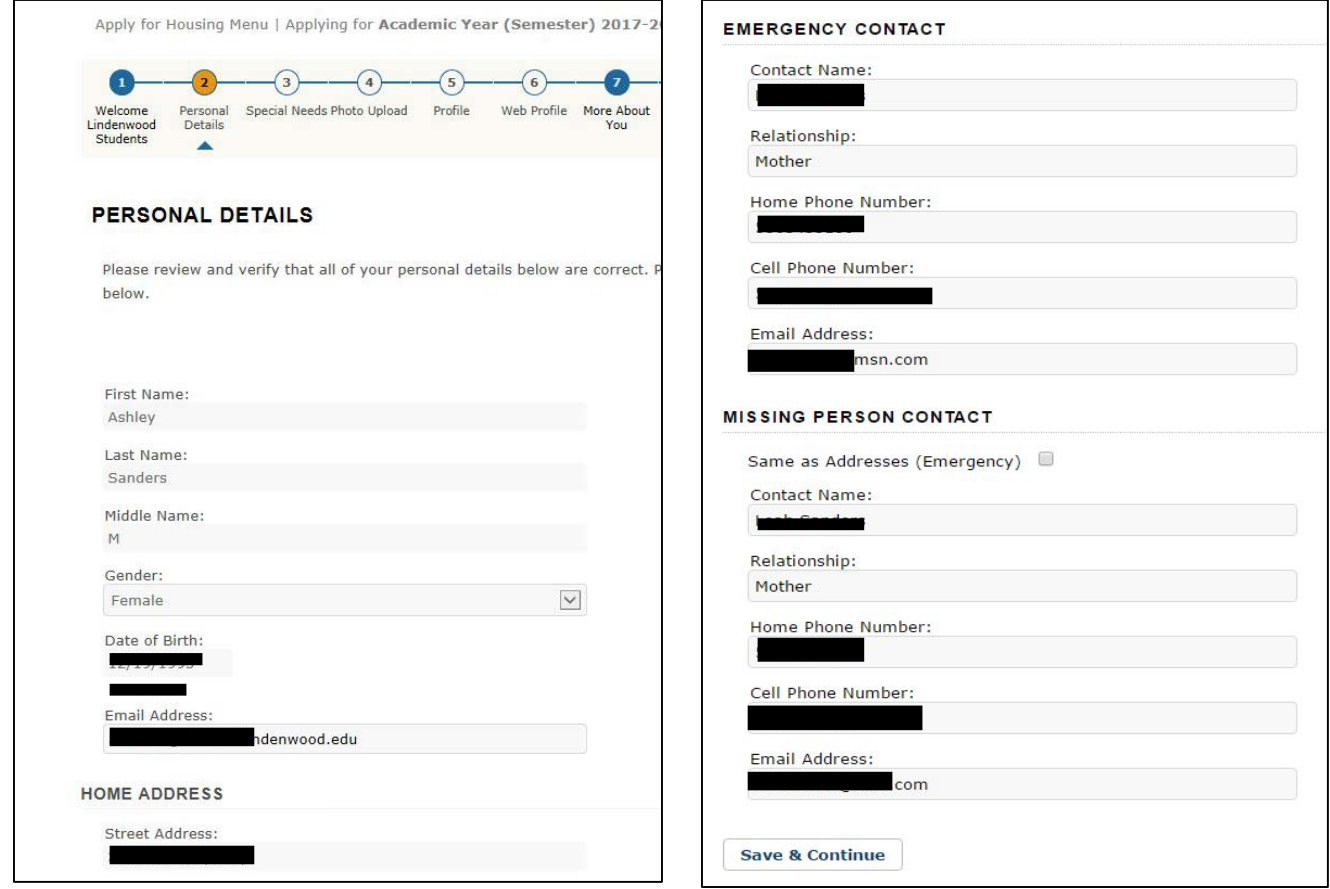

Once you have filled out all of the information, click on "Save & Continue"

You will now need to state whether you have any special needs that would affect your placement in university housing.

An example of this would be if you are handicapped or if you have a medically documented condition. If yes, we will require documentation from a medical professional. Please choose "Yes" or "No". Click on "Save & Continue" and you will be directed to the next page.

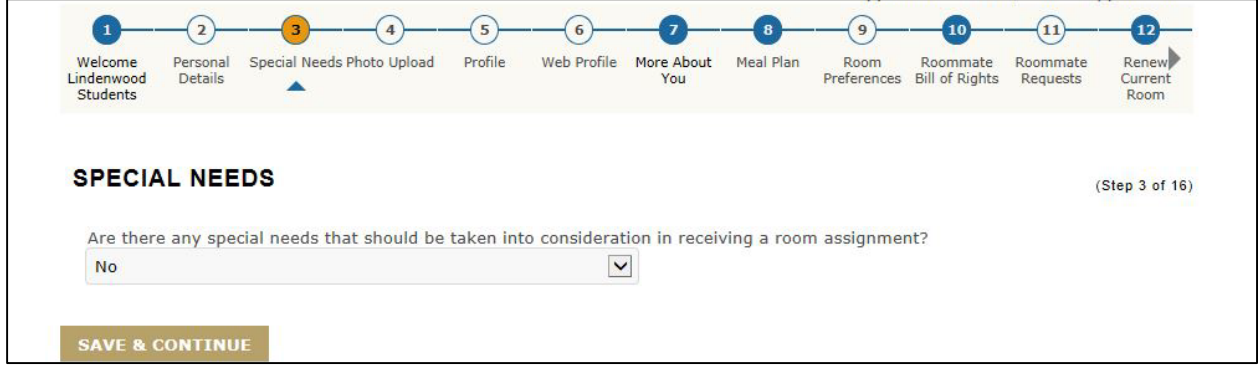

If you select "No", you will move on to the Profile. If you select "Yes", you will be directed to this page which will ask for the information on your special need. Please fill this page out according to your need.

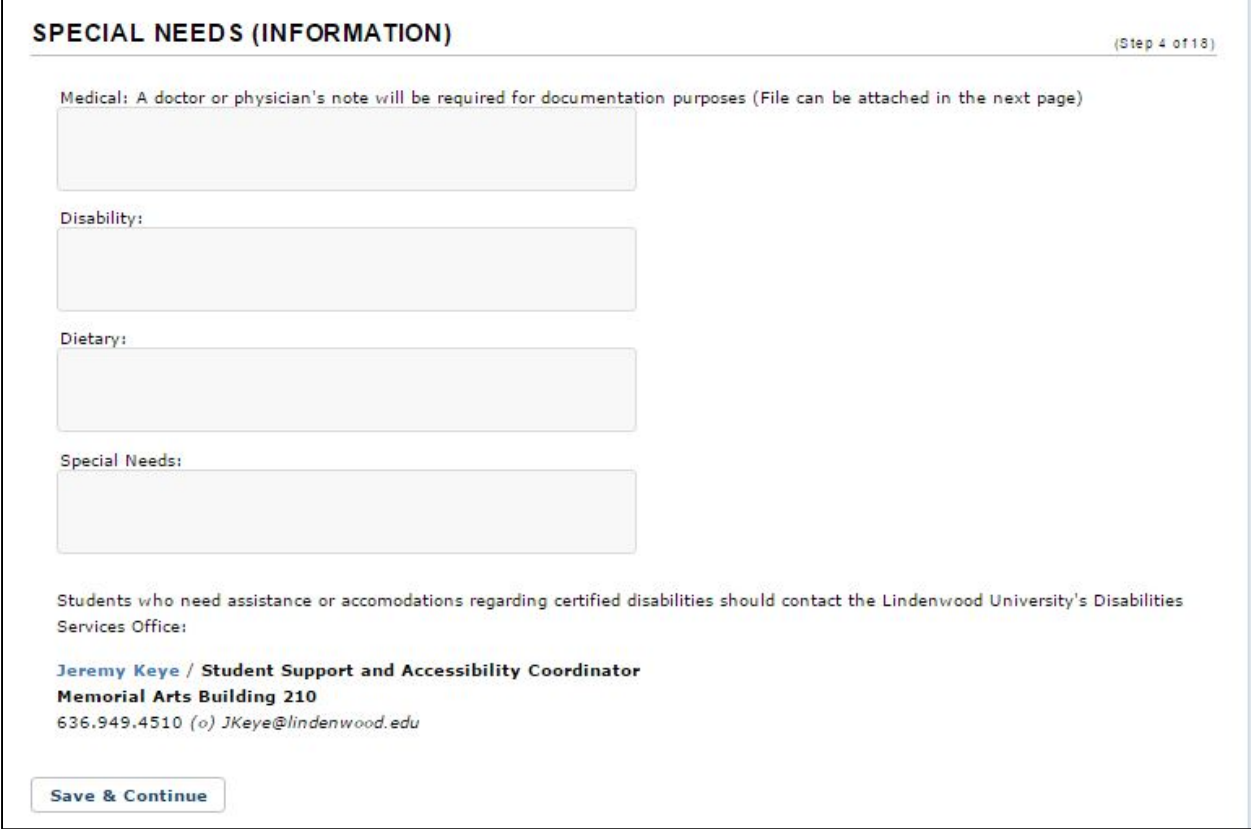

After completing this information, you will click on "Save & Continue". The next page will ask you to upload documentation from a medical professional. You may upload up to three different documents.

The next step is to fill out your Profile. This must be done by all students regardless of if you are new or continuing.

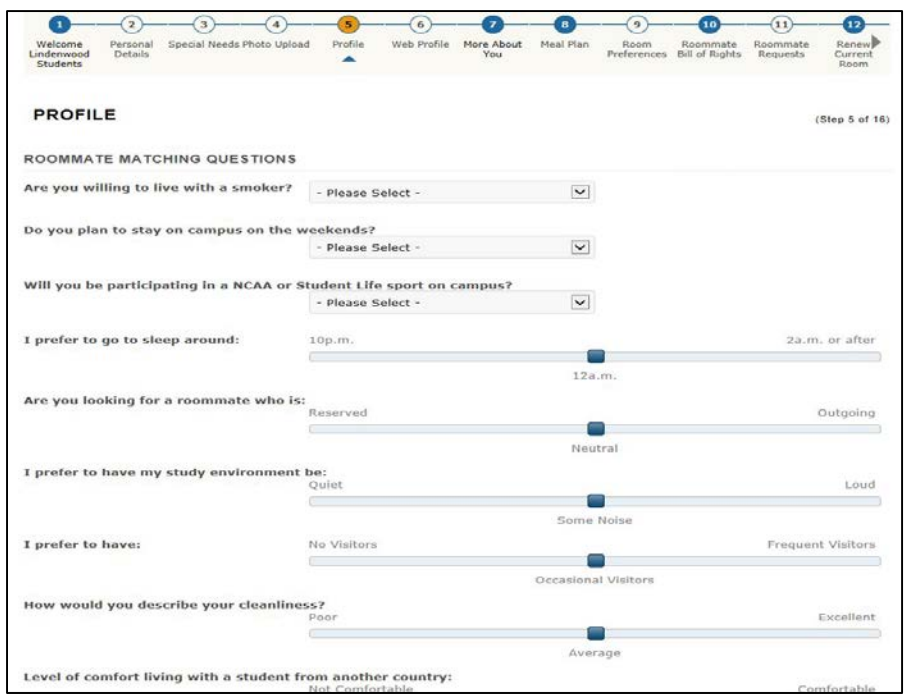

If you are a new student and are not requesting a specific roommate, these questions will play a role in determining your future roommate. Roommates will be matched according to percentages of answer similarity. If you are a continuing student and already have a roommate, answering these questions will not affect your current roommate selection. After answering these questions, if you have a roommate you would like to live with, **you will still be able to request that roommate.**

The next step is your "Web Profile". Your Web Profile is different than your Profile that you filled out on the previous screen. Your Web Profile gives you the ability to add your Facebook, Instagram, and Twitter username so that your roommate can search you online. Your screen name is your lionmail and is automatically imported, which means you will be unable to change it. Your screen name is how you will appear to other students when you message them or request a roommate.

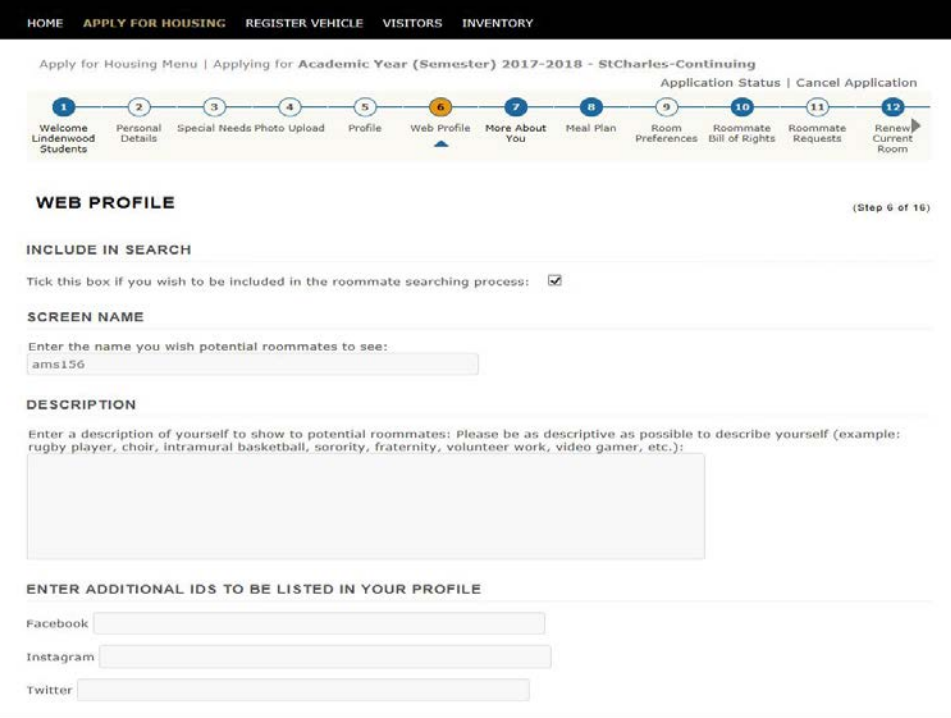

## The description box also plays a role in determining your future roommate.

In order to search for a roommate, **you must have the box checked.** Click on "Save & Continue"

We would love to know more about you. Please answer the following questions on the More About You page. Once the information is completed, click on "Save & Continue"

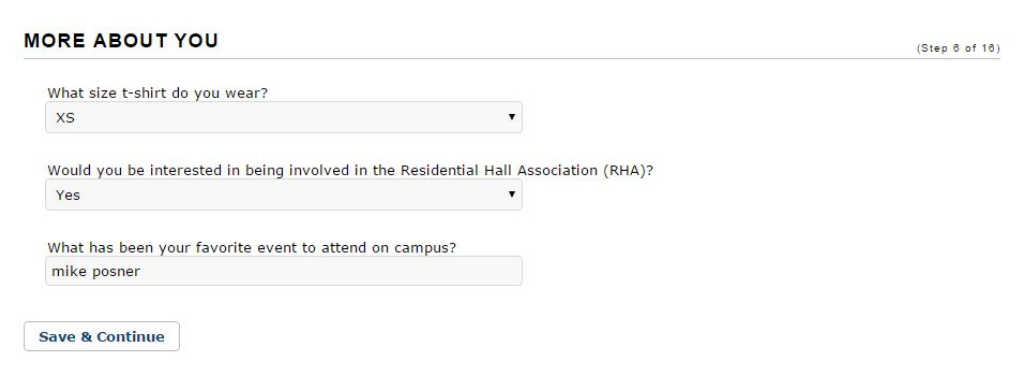

You will now move on to "Room Preferences". Please note: you are listing your preferences in the event you are auto assigned by the system. This is not where you select and sign up for your room. You may choose a single room in Sibley as your preference, but that does not mean that a single room in Sibley is available nor does it guarantee you that spot.

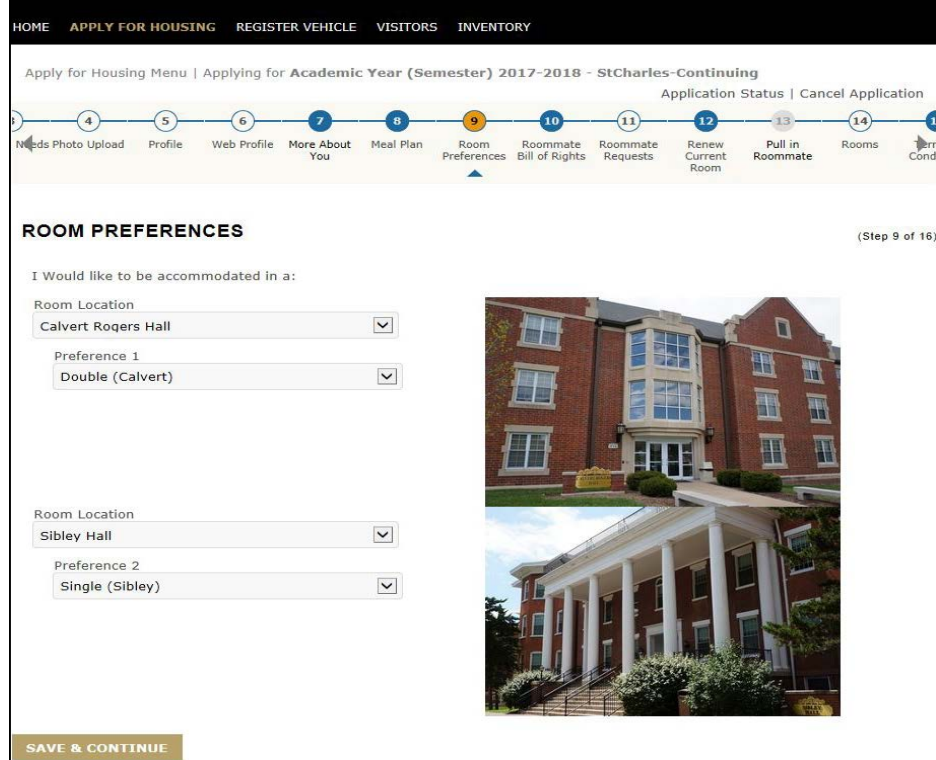

Once you have selected your preference, click on "Save & Continue".